к новому функционалу Личного кабинета членов Ассоциации «Сахалинстрой»

## **Рассмотрено Правлением 21.12.2023**

К вопросу № 1 **«О внедрении нового функционала документооборота Ассоциации «Сахалинстрой» в виде обмена информацией через Личный кабинет членов Ассоциации».**

Личный кабинет СРО находится на сайте Ассоциации «Сахалинстрой» [www.ssors.ru](http://www.ssors.ru/)

Или по прямо[й ссылке](http://188.113.176.164/edo/ru_RU/)

Начальный экран содержит необходимые пункты для изменения сведений в профиле вашей организации, отправке заявлений на изменение сведений и прочие документы.

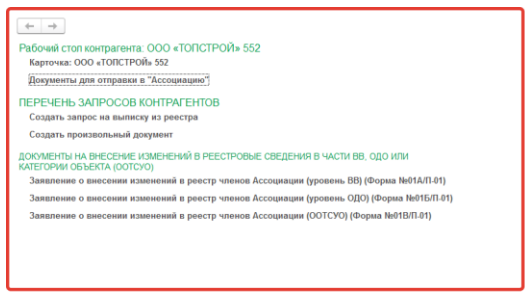

**A** Hauan<sub>heas</sub> creasura

#### Первый раздел «Карточка контрагента»:

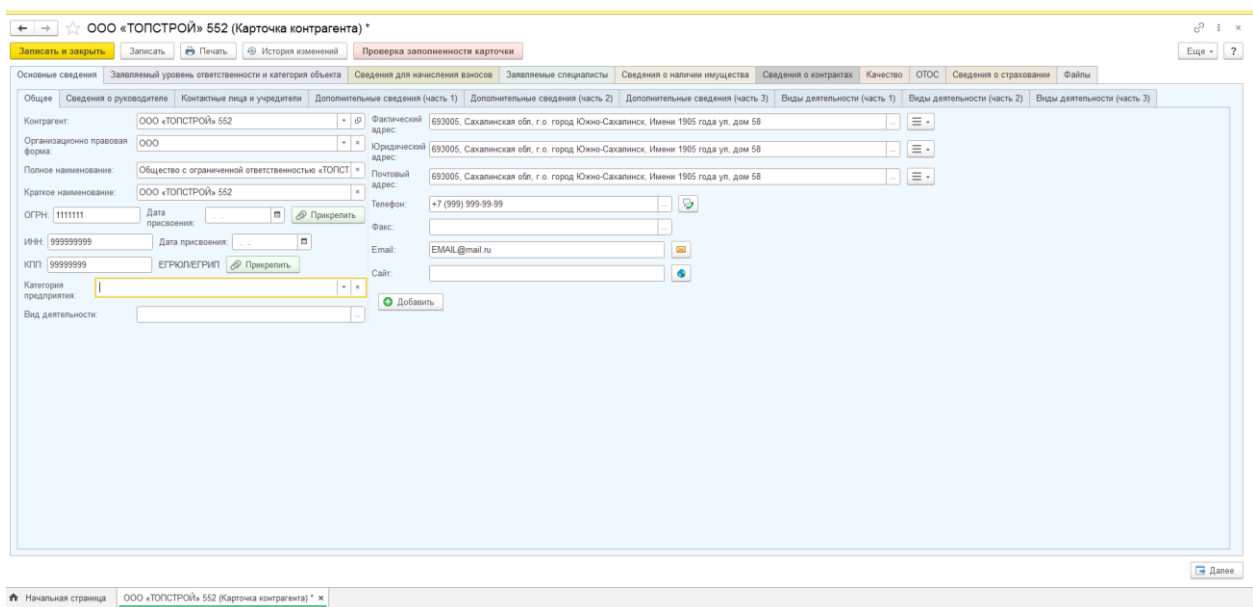

к новому функционалу Личного кабинета членов Ассоциации «Сахалинстрой» Здесь отображена вся информация о вашей организации, некоторые поля не заполнены до конца, при необходимости заполните недостающие поля. Они понадобятся для формирования документов при подаче заявлений, проверок и прочего.

После ввода любых данных, их необходимо подтвердить своей ЭЦП для сохранения.

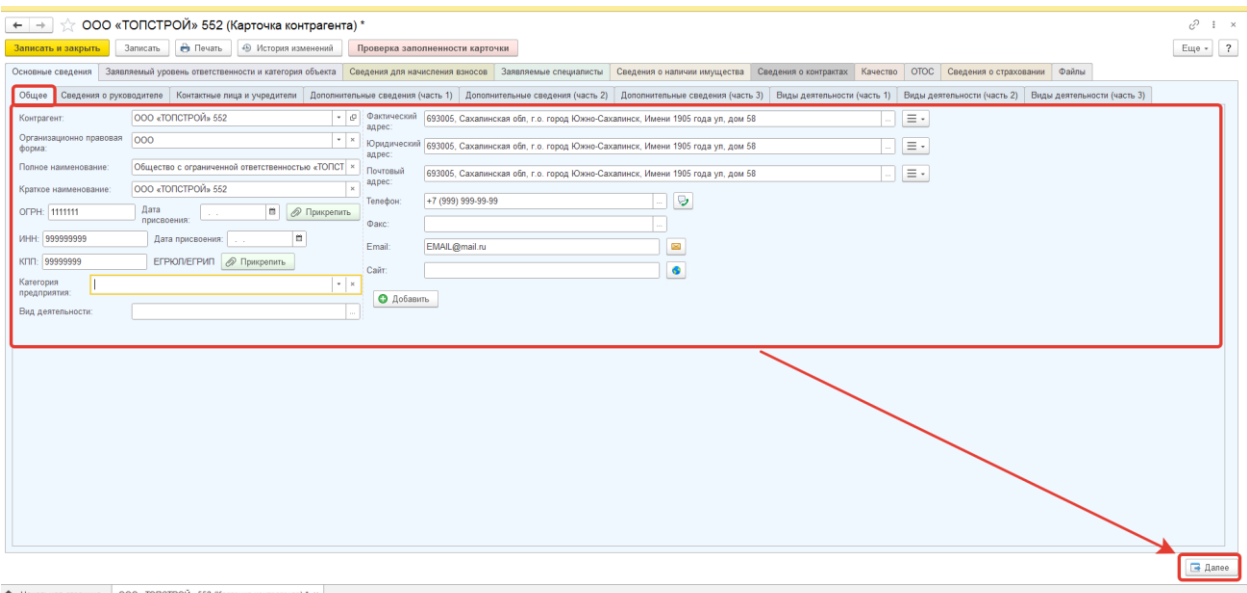

Вкладки поделены на подразделы, каждый раздел отвечает за свои данные необходимые для формирования документов. Когда данные заполнены – нажмите на кнопку «Далее», тем самым перейдя на следующую вкладку.

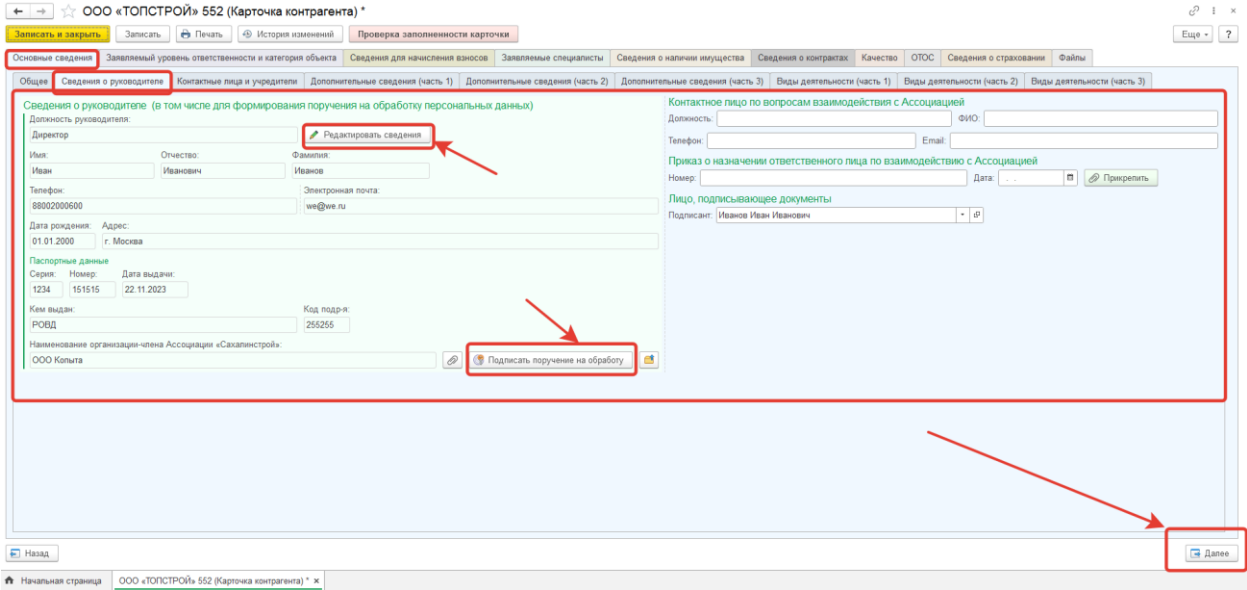

к новому функционалу Личного кабинета членов Ассоциации «Сахалинстрой» Теперь контракты необходимо вводить здесь, они будут отбражаться при подаче заявления на выдачу выписки из реестра СРО. При необходимости контракты можно добавить или удалить (если таковые имеются).

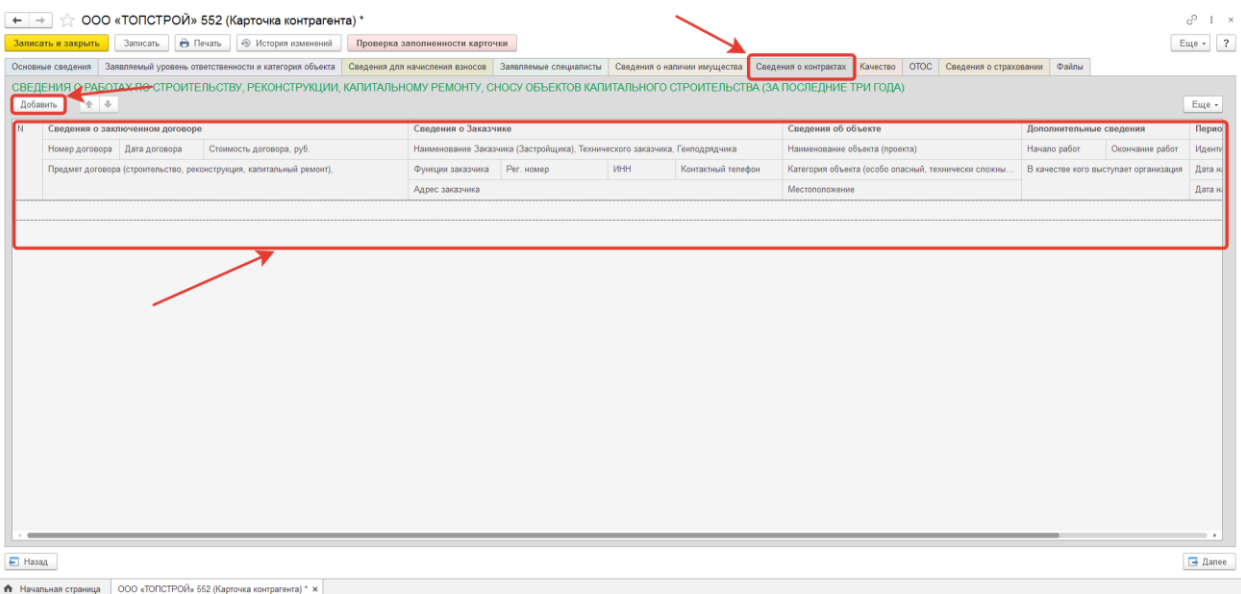

Все приложения в формате PDF\WORD и т.д. можно приложить в соответствующих вкладках, где есть кнопка со скрепкой «Прикрепить»

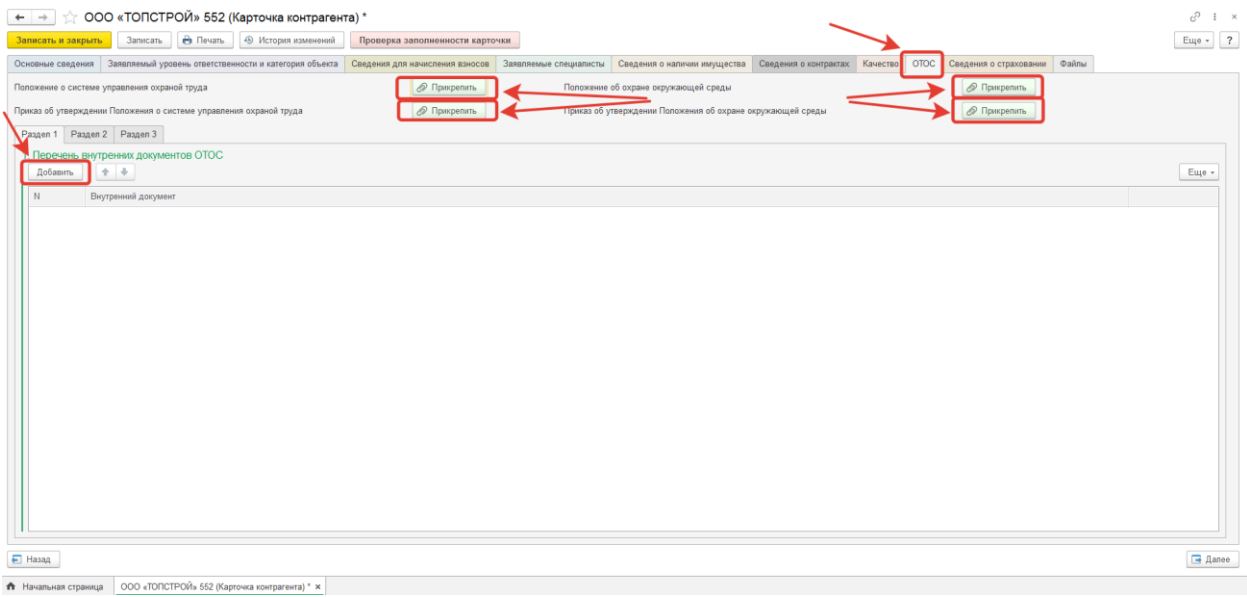

Каждый документ относится к своему блоку информации, после формирования определенных документов все необходимые приложения автоматически приложатся к заявлению.

Как и в других разделах, прикрепляемые документы необходимо заверять ЭЦП в Личном кабинете.

Если какой-либо документ поменялся – его необходимо заменить самостоятельно. Старый файл уйдет в архив и останется в папке с документами как «неактуальный».

к новому функционалу Личного кабинета членов Ассоциации «Сахалинстрой»

# **Пример получения выписки по новой форме в ЛК.**

Переходим на начальную страницу.

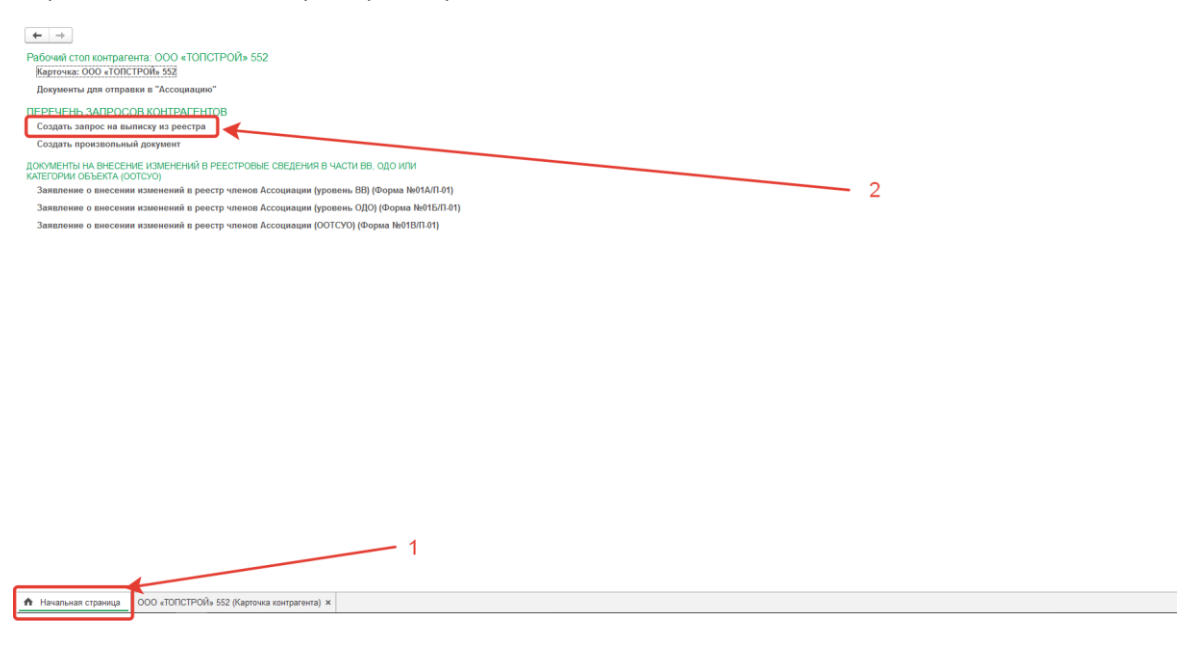

Нажимаем на «Создать запрос на выписку из реестра»

В открывшемся окне появится проверка данных, необходимых для создания запроса, если какихто данных не хватает – программа скажет каких именно.

В данном случае у нас не заполнено уполномоченное лицо по взаимодействию с Ассоциацией и контракты.

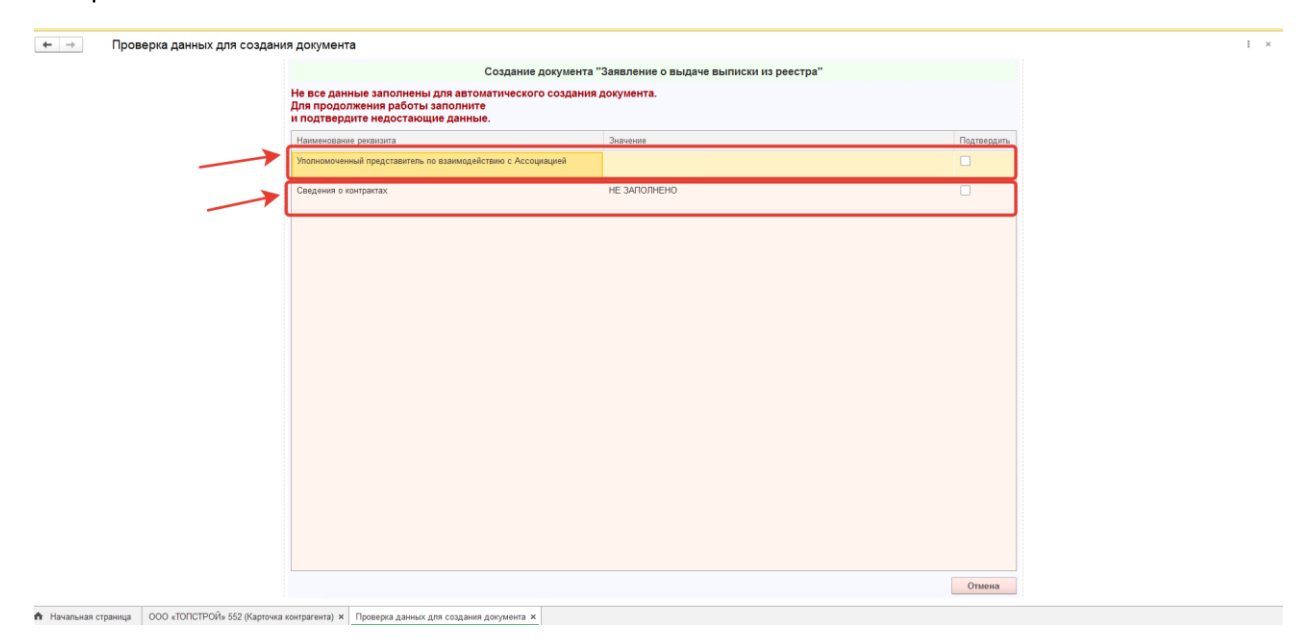

Идем в свою карточку организации. Ищем вкладку «Сведения о руководителе»

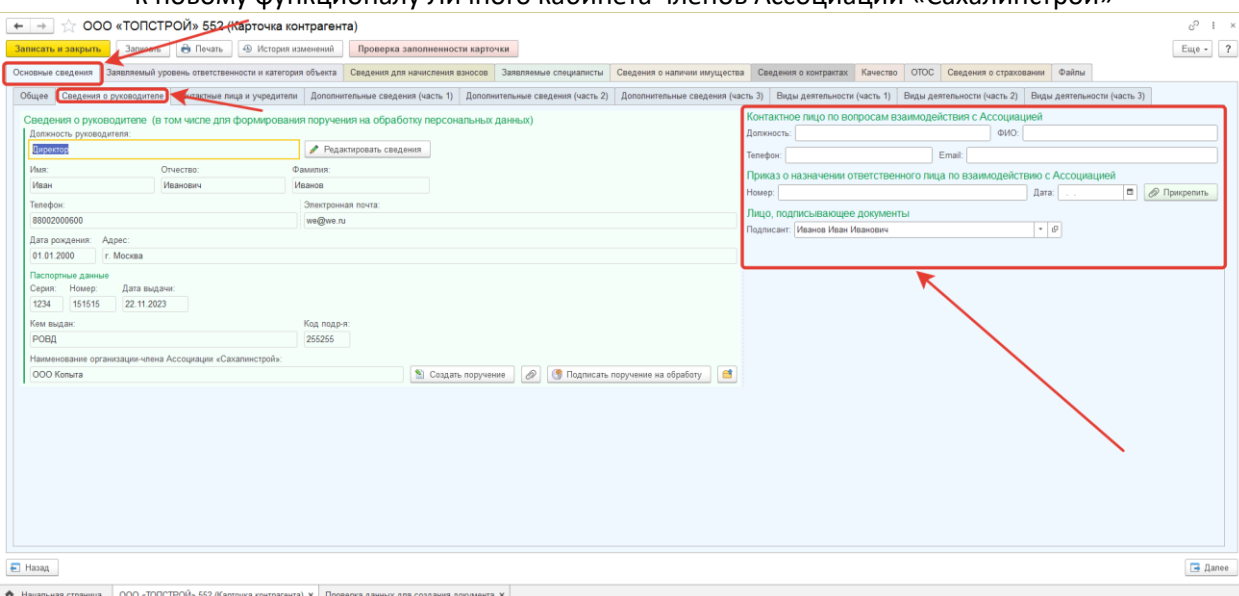

# Вводим недостающие данные о представителе, в нашем случае будет «Директор».

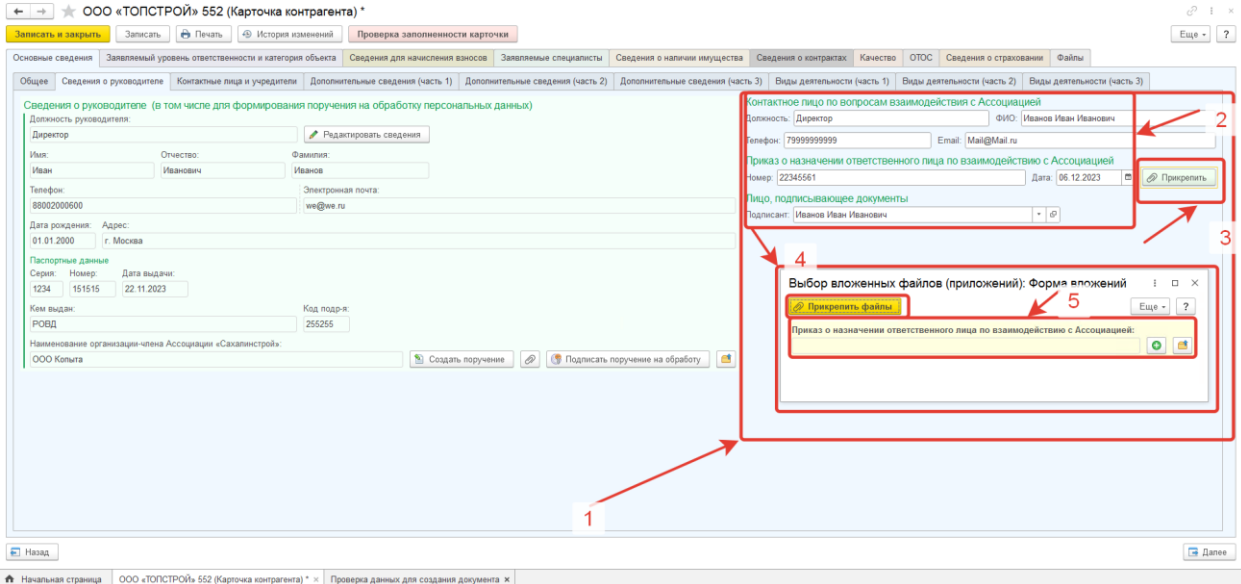

После ввода данных нажимаем кнопку «Записать и закрыть» в левом верхнем углу экрана.

к новому функционалу Личного кабинета членов Ассоциации «Сахалинстрой» После ввода и записи данных, возвращаемся обратно на запрос, в таблице пропал пункт связаны с уполномоченным лицом.

Теперь необходимо ввести контракты если они имеются. Если их нет, ставим галочку под «Подтвердить»

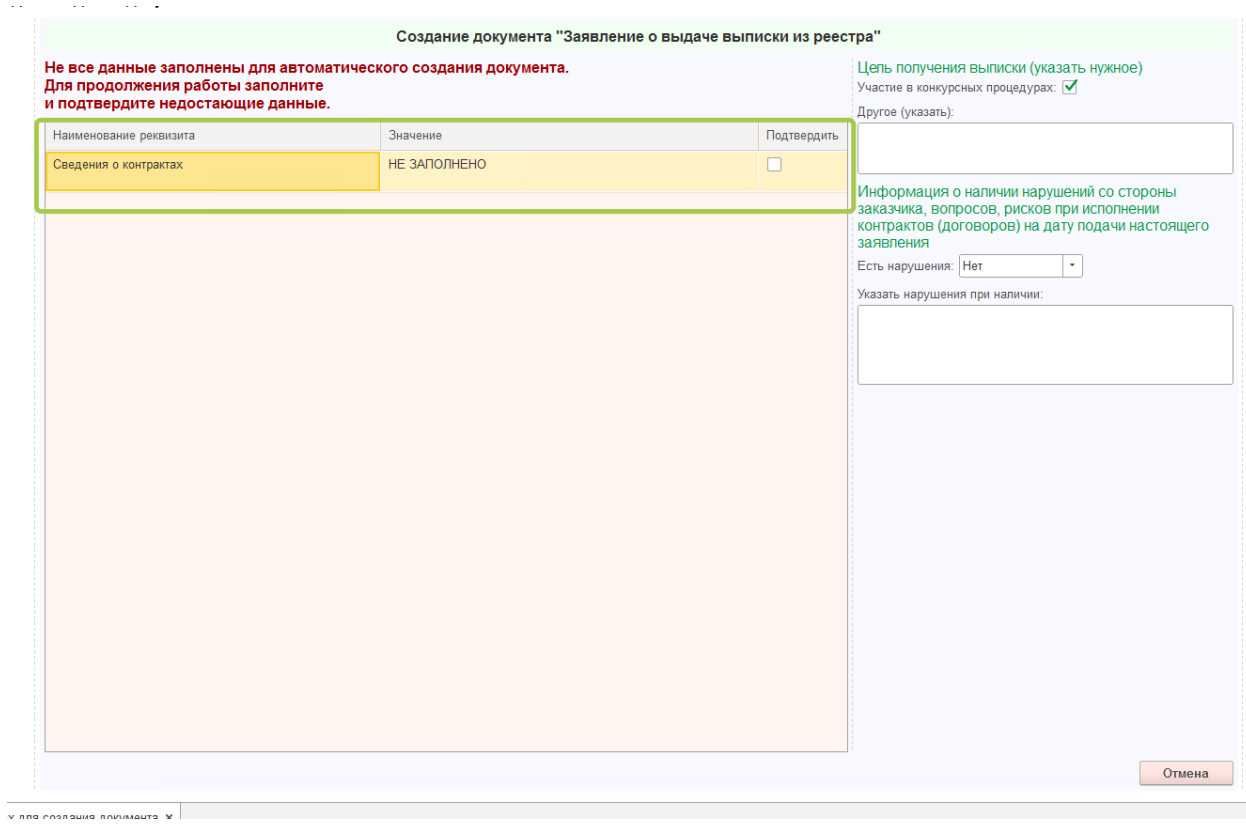

#### Справа вводим цель получения, ставим галочку или пишем «Другое»

Есть нарушения или нет. Если есть, указываем при наличии.

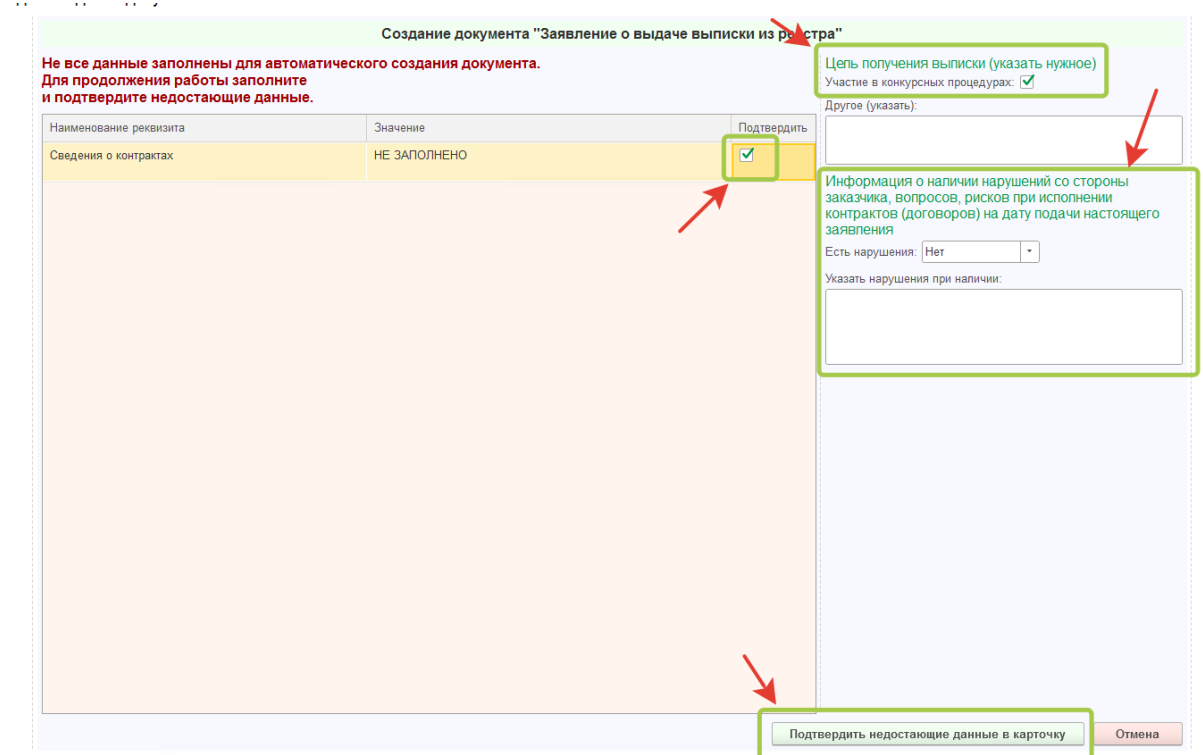

# к новому функционалу Личного кабинета членов Ассоциации «Сахалинстрой»

Нажимаем «Подтвердить недостающие данные в карточку»

Проверка данных для создания документа

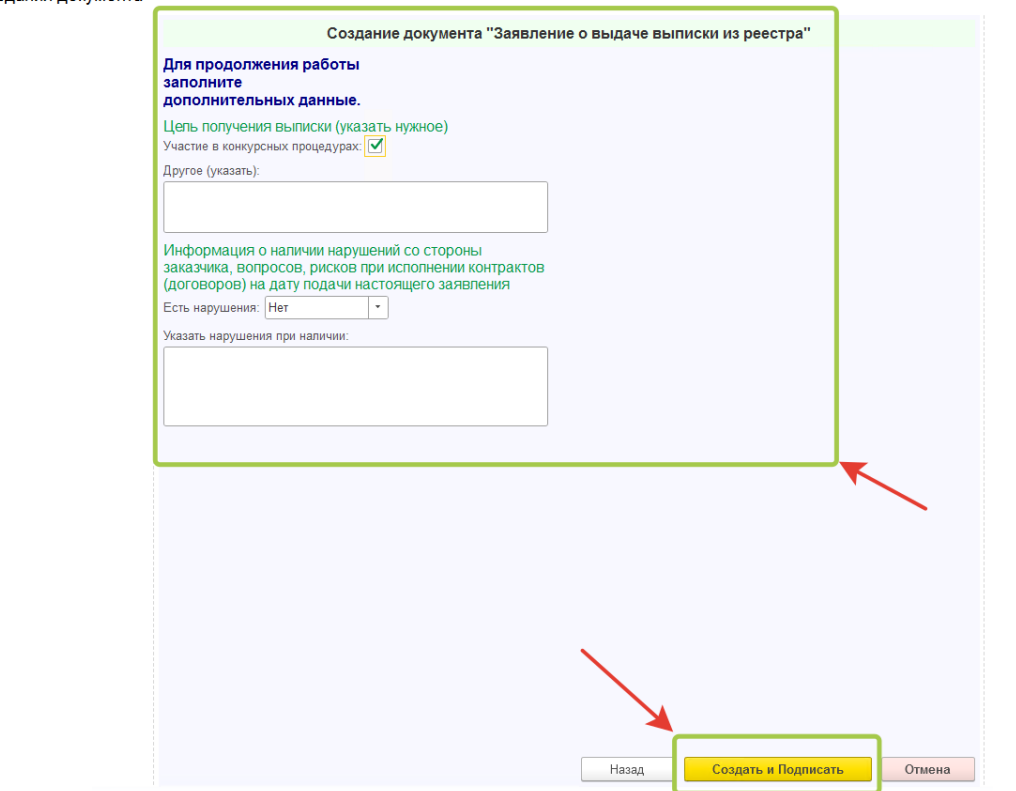

Появляется экран с проверкой введенных данных. Если все верно, нажимаем кнопку «Создать и Подписать»

 $\overline{a}$ 

.<br>Проверка создаваемого документа

 $\,$ 

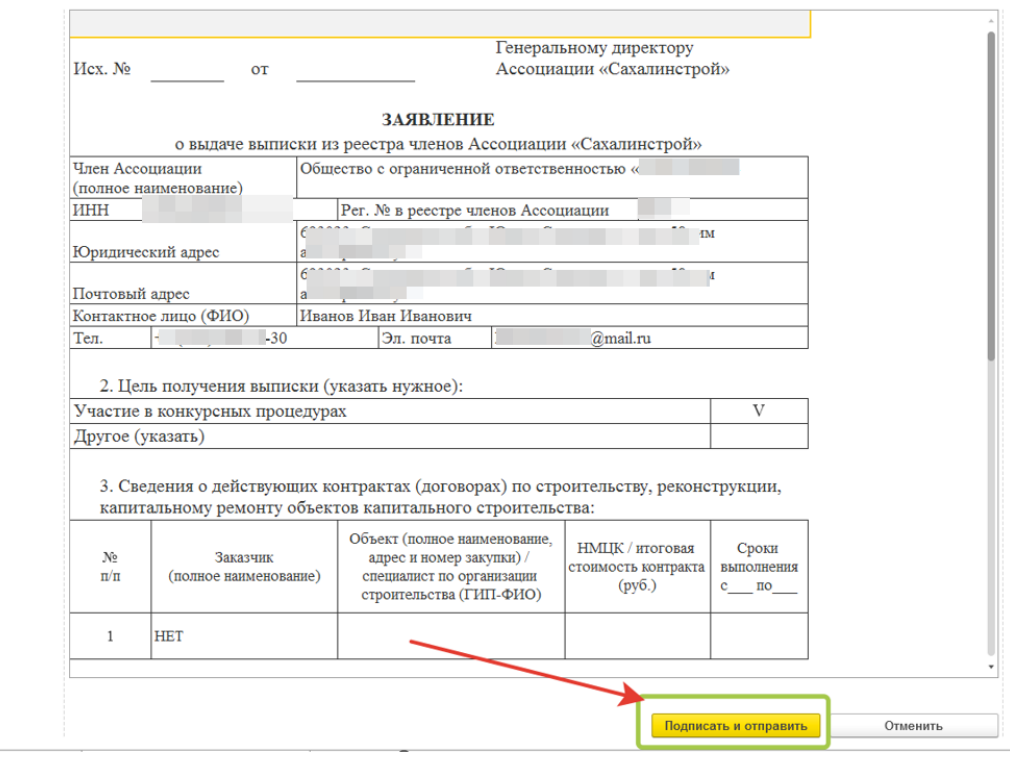

Нажимаем «Подписать и отправить» если все введено верно.

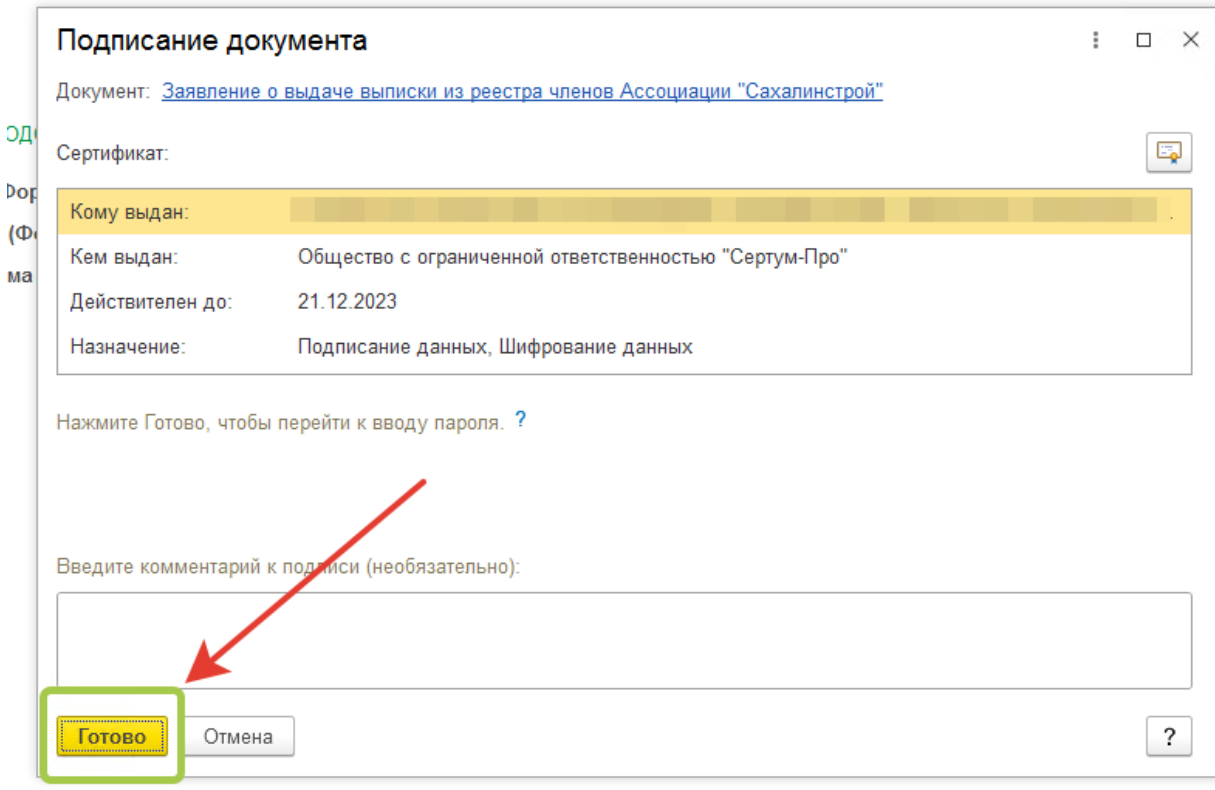

Появится окно, где нужно ввести пароль от ЭЦП (если он есть) и нажать кнопку «Готово». После успешной подписи все окна закроются, документ автоматически создастся и подпишется.

Все отправленные документы отображаются во вкладке «Документы для отправки в Ассоциацию»

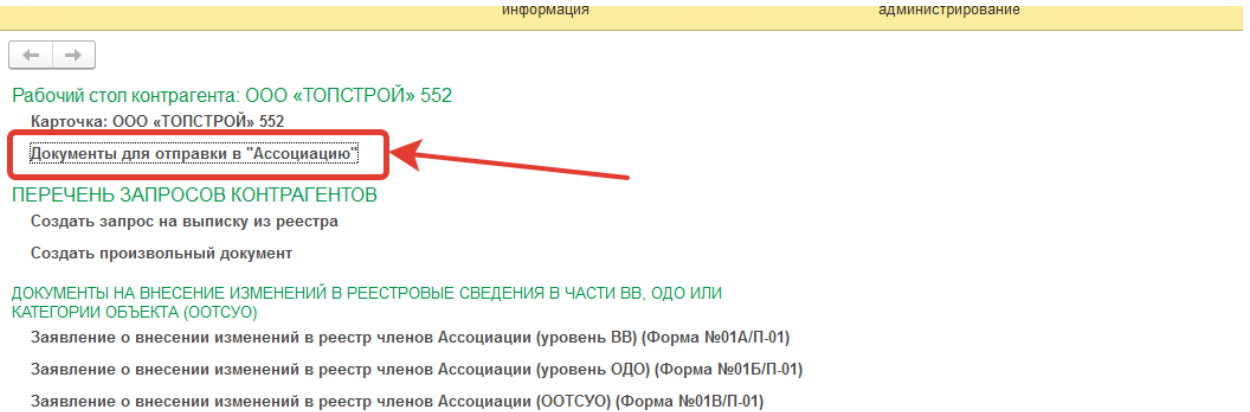

к новому функционалу Личного кабинета членов Ассоциации «Сахалинстрой» Документ принимается в Ассоциацию только при наличии ЭЦП, зеленый кружок слева от документа означает, что документ подписан ЭЦП. Документы без ЭЦП не принимаются к рассмотрению.

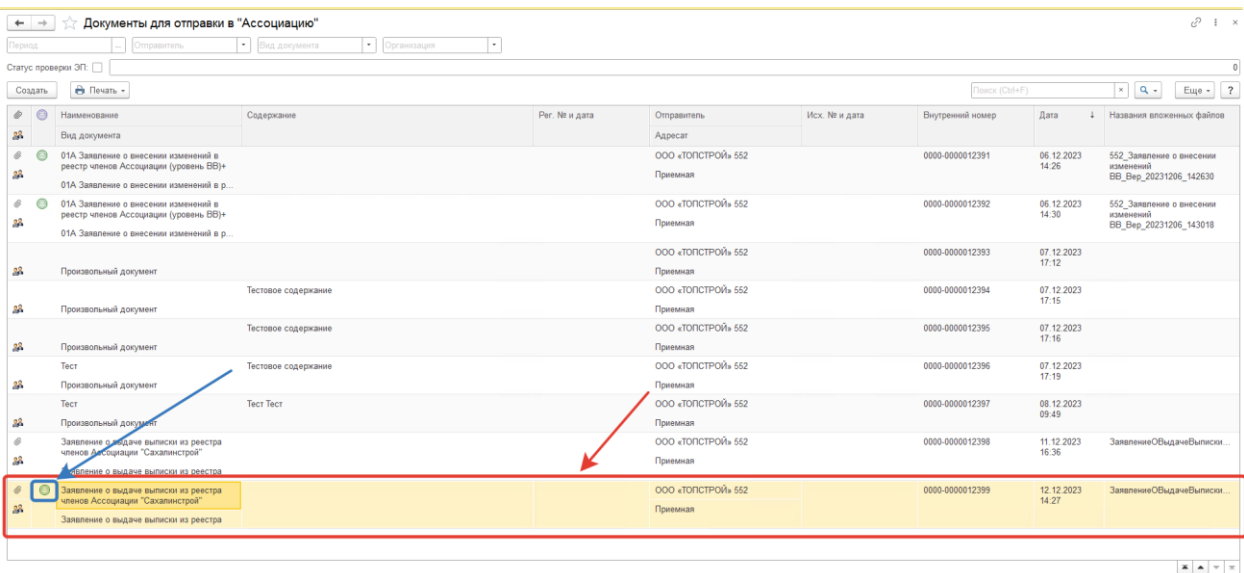

В этом окне вы можете создать любой документ, в т.ч и произвольный как раньше для отправки иных документов. Процесс создания не отличается от прошлого функционала.

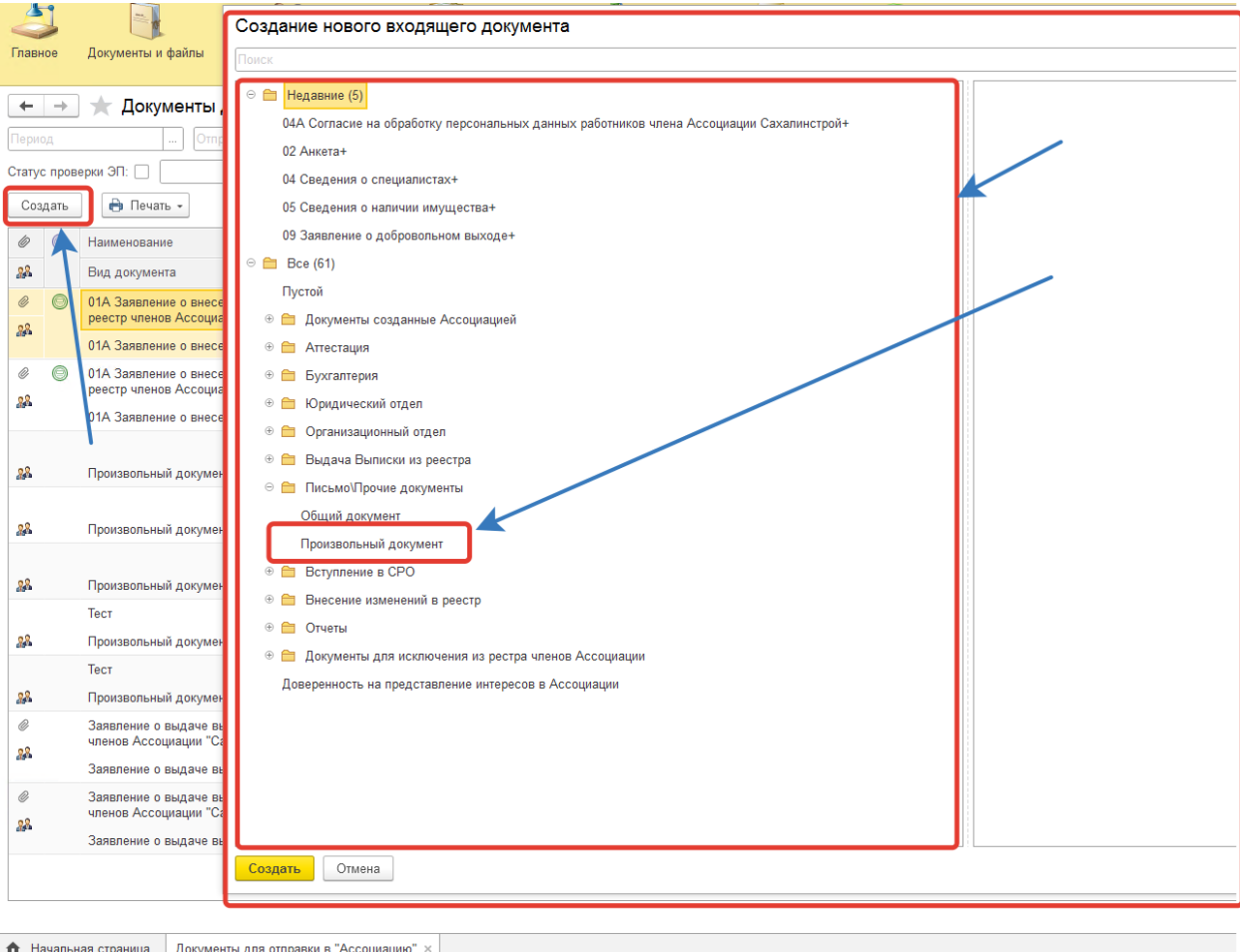

к новому функционалу Личного кабинета членов Ассоциации «Сахалинстрой» Со временем все самые необходимые шаблоны документов появятся на «Начальной странице» и их не придется искать в общем списке.

### **Настройка уведомлений**

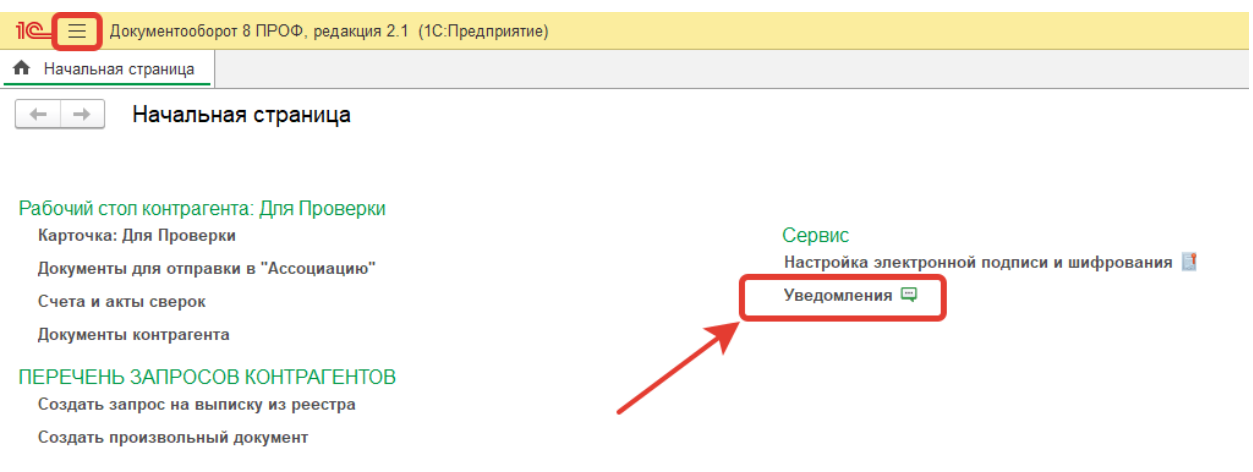

Здесь можно настроить уведомление на вашу электронную почту, уведомление окном или пушуведомлением в браузере если вкладка с ЛК открыта.

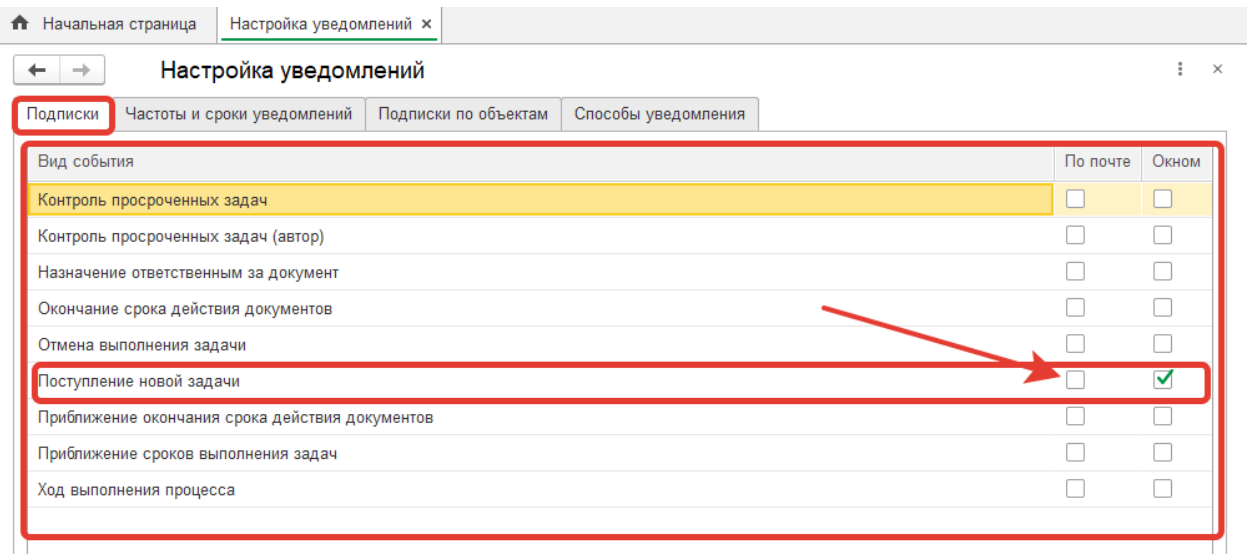

Установите галки напротив интересующих пунктов в колонке «По почте»

к новому функционалу Личного кабинета членов Ассоциации «Сахалинстрой» На вкладке «Способы уведомления» необходимо кликнуть два раза мышкой по области

«@не указано», ввести свой адрес электронной почты для уведомлений, туда будут приходить письма о поступлении задач, документов, уведомлений, выписок и прочего.

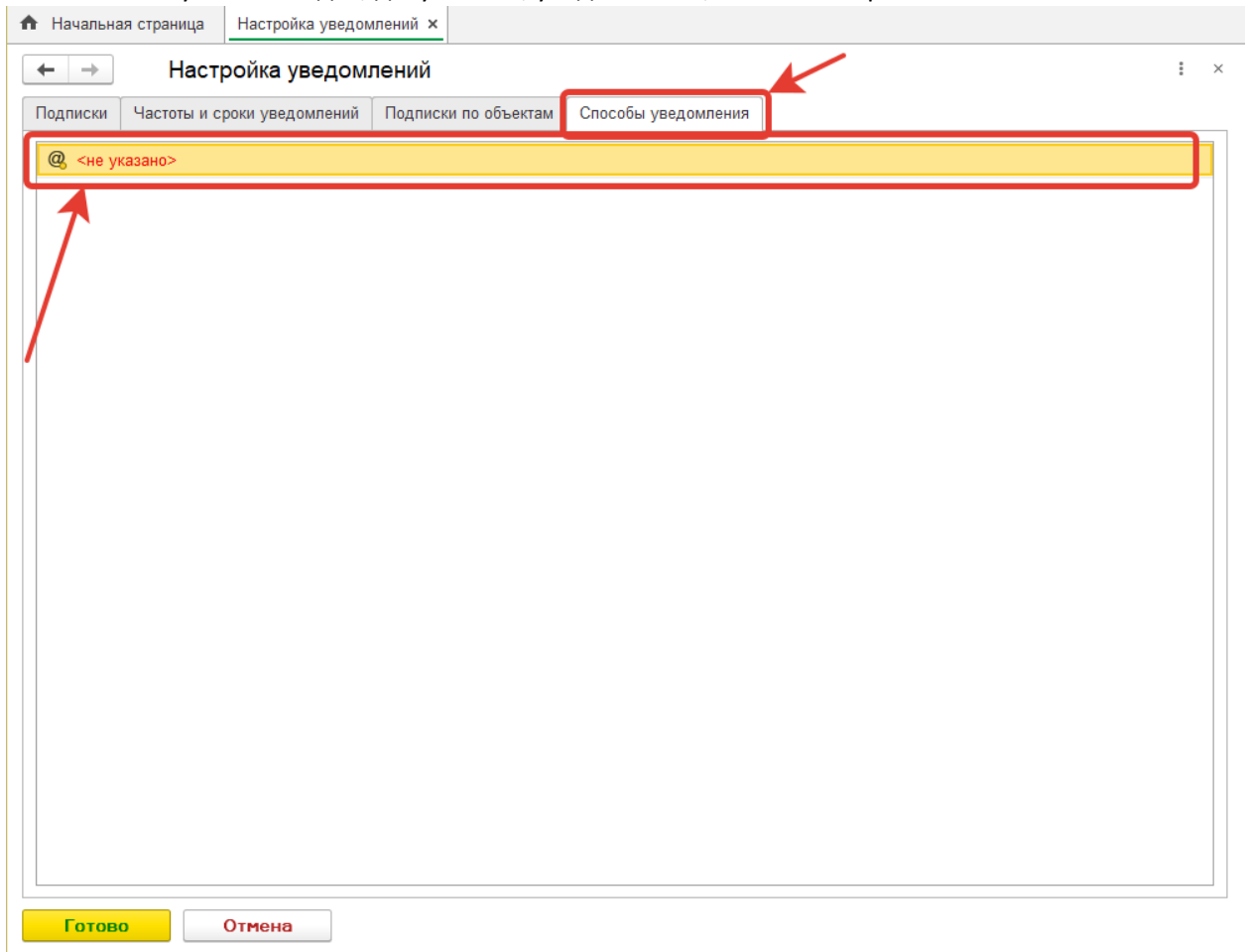

Введите свой E-mail адрес.

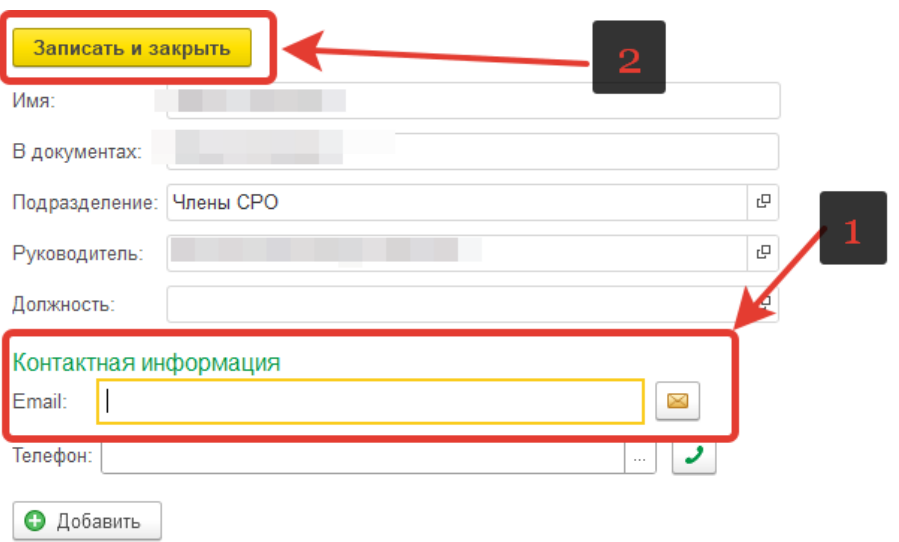

Нажмите «Записать и закрыть».

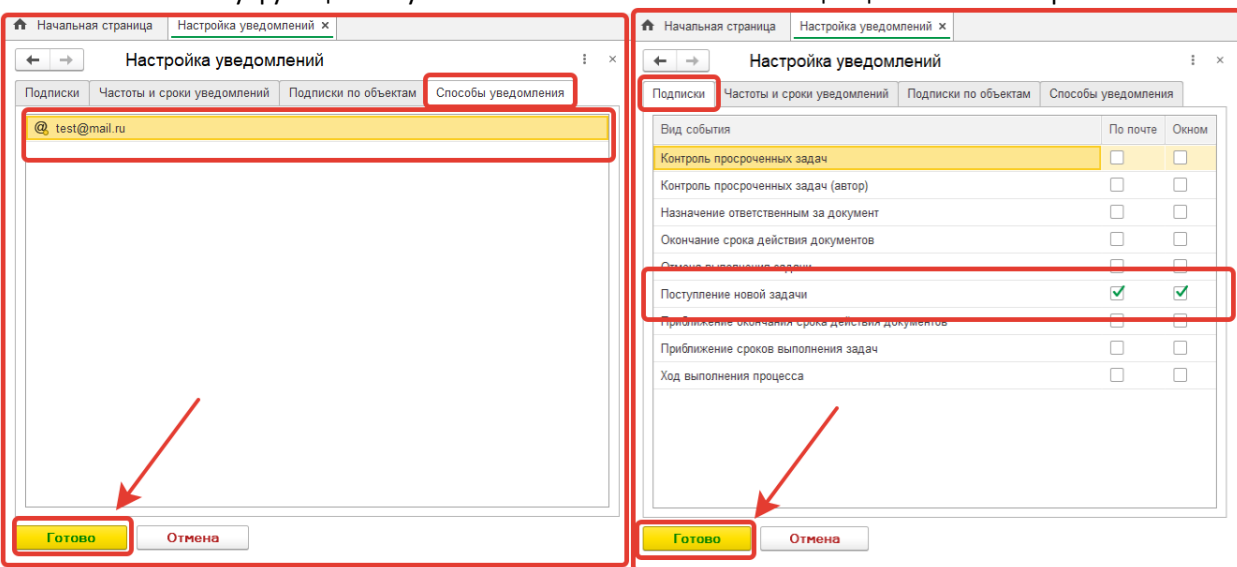

Для сохранения нажмите кнопку «Готово» в любом находящемся окне.

#### **Просмотр всех документов в вашем деле.**

Здесь находятся все документы с момента вступления в Ассоциацию «Сахалинстрой». Вы можете скачать любой документ с ЭЦП из вашего личного дела.

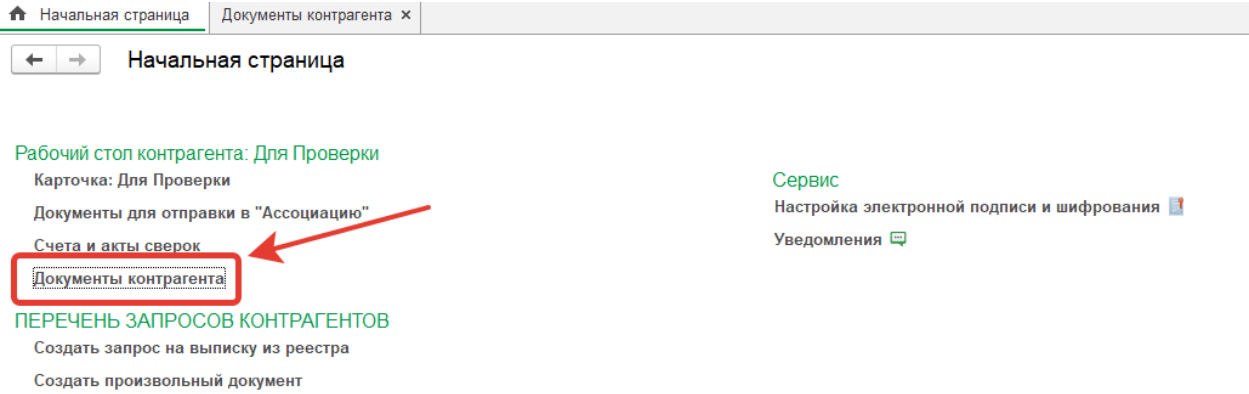

Нажимаем на кнопку «Документы контрагента»

к новому функционалу Личного кабинета членов Ассоциации «Сахалинстрой»

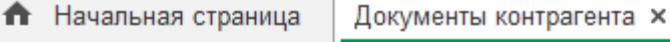

 $\rightarrow$ 

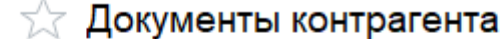

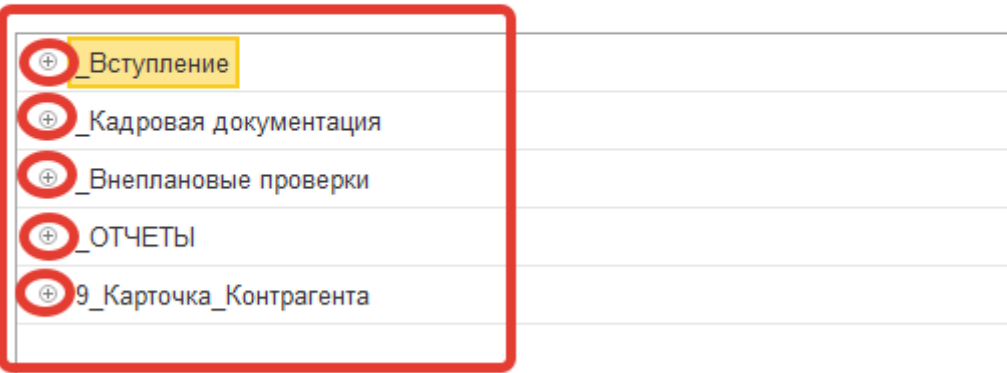

В открывшемся окне имеется «древо» файловой структуры. Нажимая на «+» вы открываете ветку с папками определенных документов в данной категории.

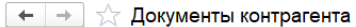

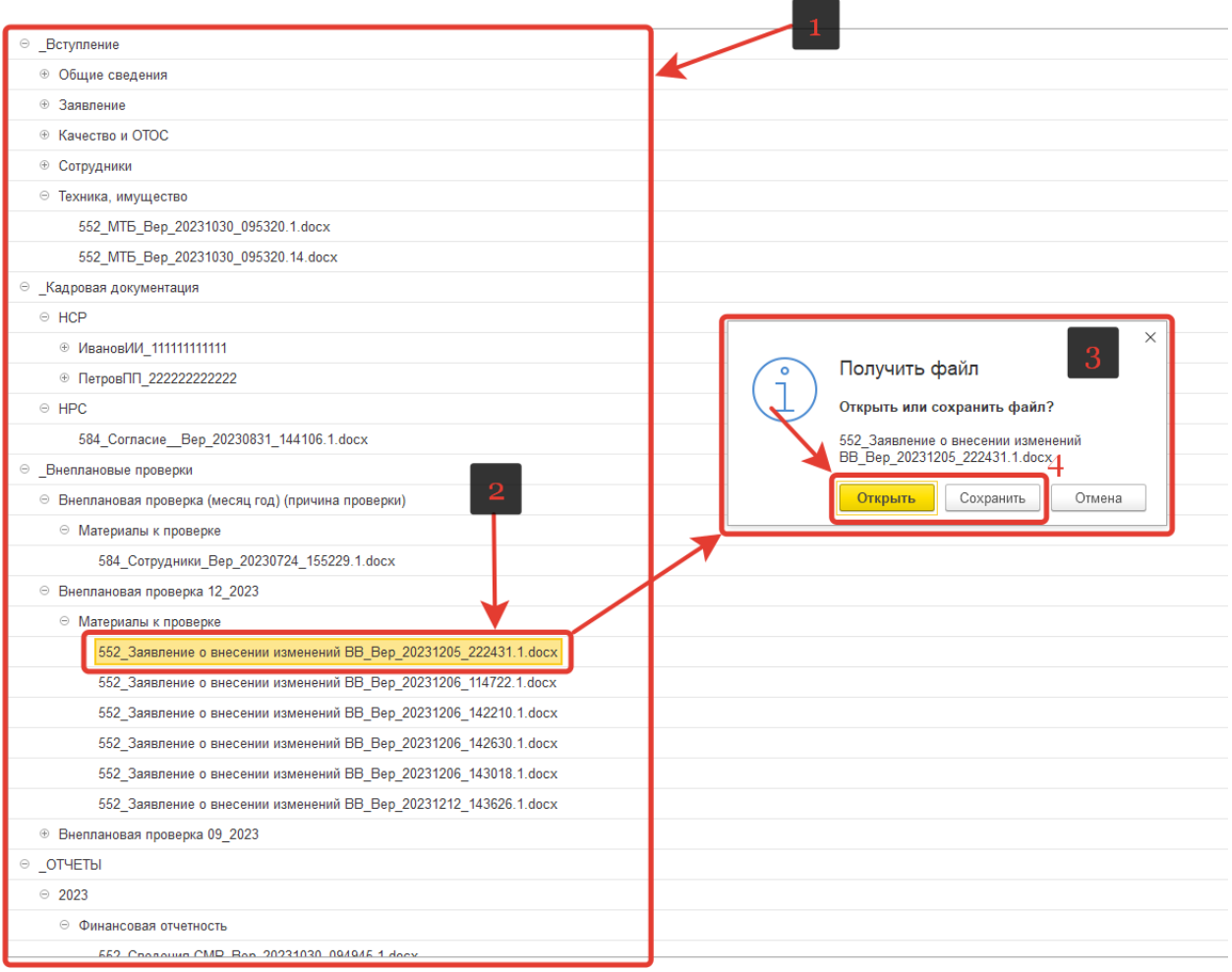

Кликните 2 раза на интересующем вас документе, программа предложит вам посмотреть или сохранить документ.

## **Счета и Акты сверок**

Все счета и акты сверок теперь находятся в одном разделе. За все года и месяцы. Если вы не нашли счет или акт, уточните о его наличии в бухгалтерии (тел. 311-045 доб 102)

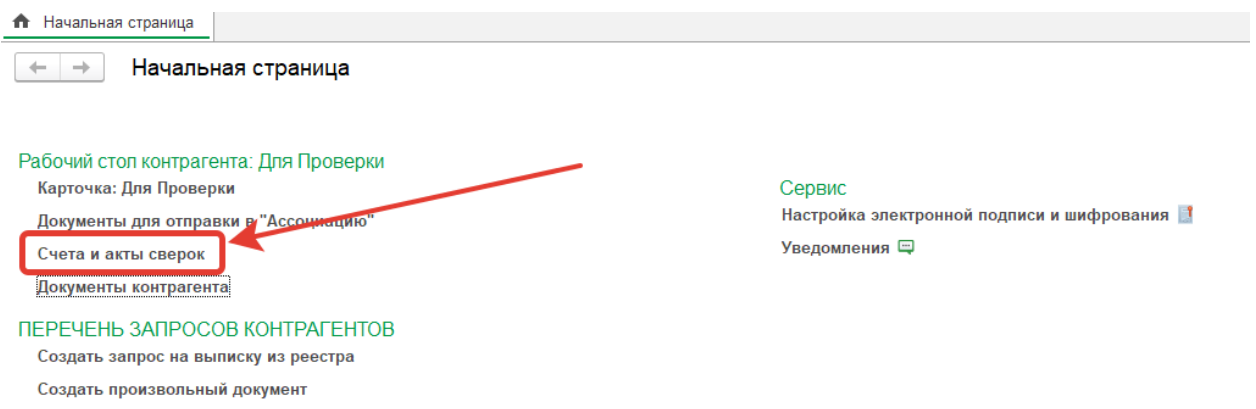

#### Нажимаем на вкладку «Счета и акты сверок»

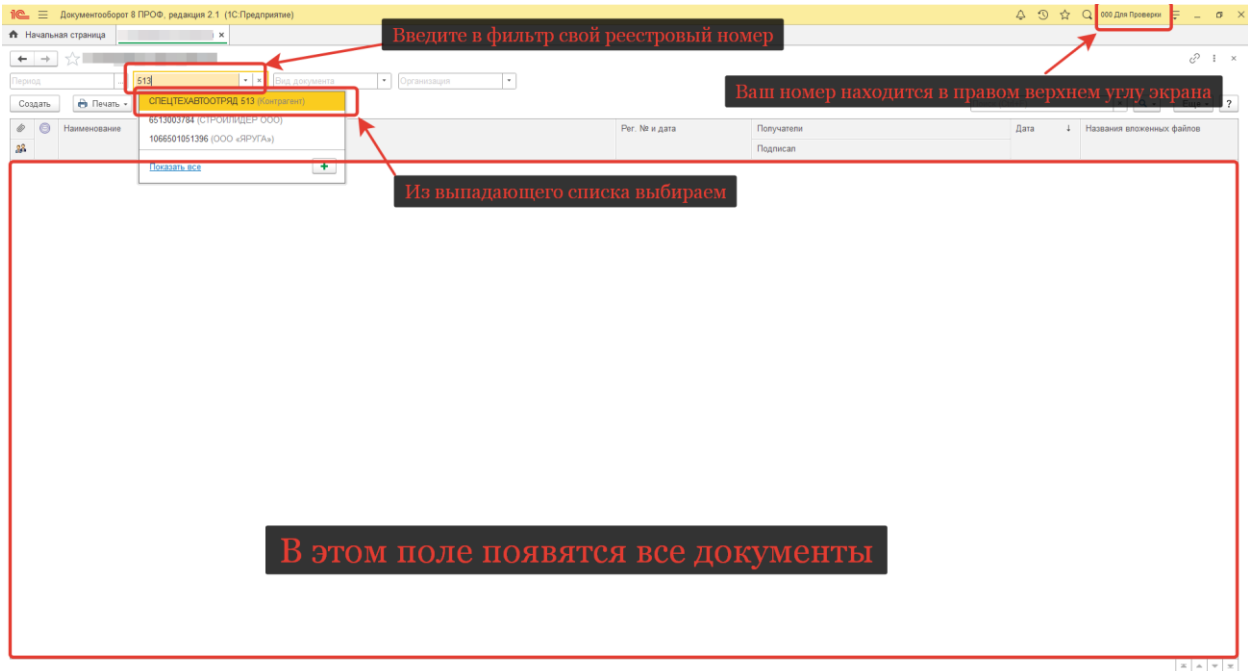

Выполняем действия как на скриншоте. В следующий раз настройки сохранятся и в дальнейшем ничего вводить не придется, все документы сразу будут открываться при нажатии на вкладку «Счета и акты сверок».

#### **Внимание:**

- − представленная информация верна на 21.12.2023;
- − функционал Личного кабинет находится в режиме «доработка»;
- − контактное лицо администрации Ассоциации по всем возникающим вопросам о работе в личном кабинете – IT – специалист Фысина Степан Андреевич +7 914 640 30 78.